# **EA075: Projeto-Exemplo** Lâmpada controlada pela luminosidade Instrutores: JOSÉ RAIMUNDO DE OLIVEIRA e WU SHIN-TING

### **27 de agosto de 2019**

Segue-se o procedimento, passo a passo, para gerar arquivos necessários à impressão de uma placa PCB na impressora LPKF, modelo S43, no LE-23.

### **1) Esquemático:**

Passo 1: Desenhar o esquemático no modo de editor de esquemático no EAGLE.

Passo 2: Verificar os dados dos componentes e das conexões com ERC (o botão no canto esquerdo, acinzentado). Salve o arquivo com a extensão ".sch".

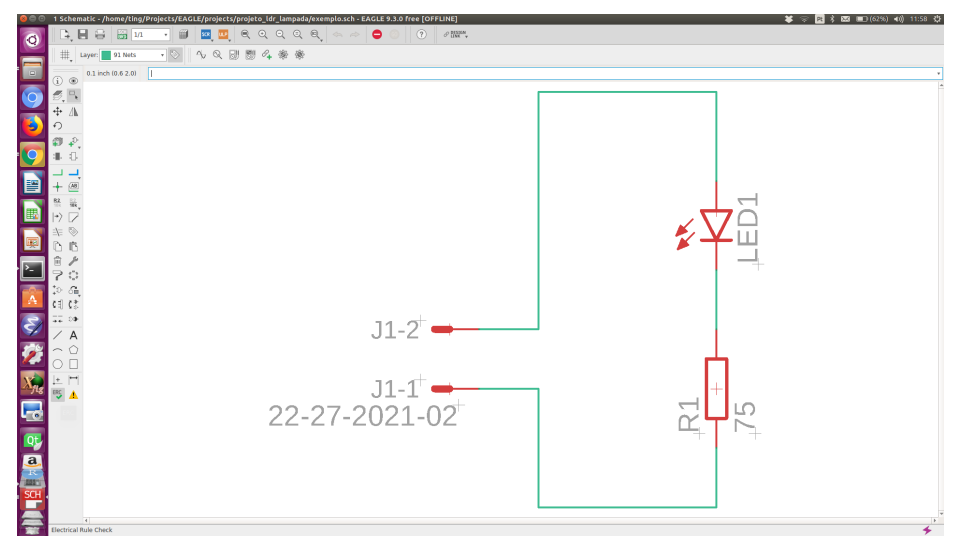

Passo 3: Chaveiar para o modo de editor de *layout* (File > switch to board).

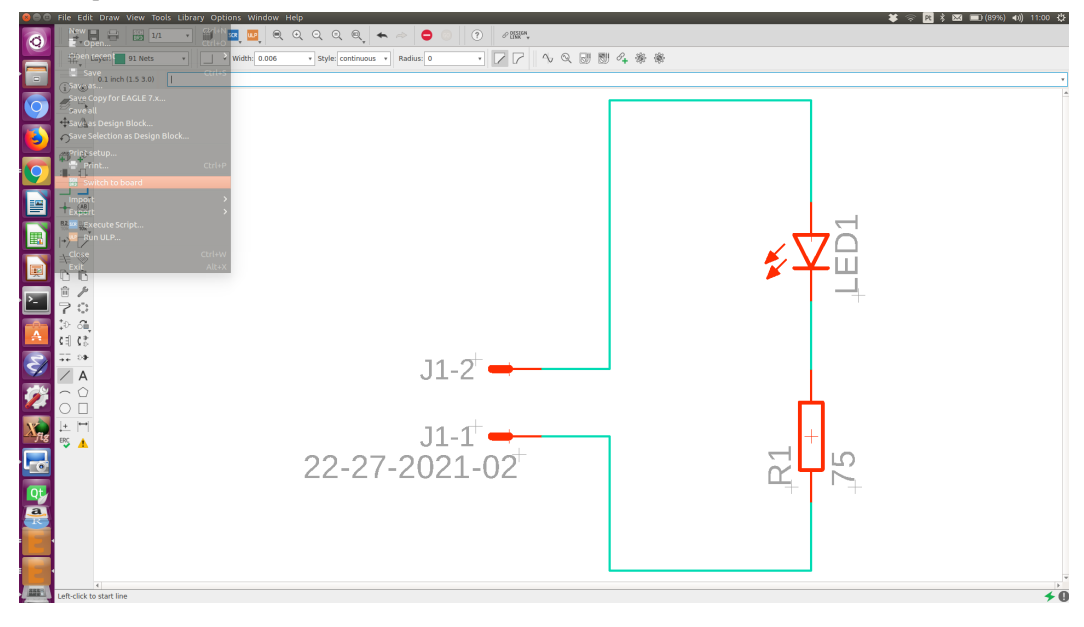

#### **2) Layout:**

Passo 1: Os componentes do seu esquemático vão aparecer fora da área contornada pela linha amarela que é a área de impressão. Observe ainda no canto esquerdo superior o comando "Layer" para configurar a camada onde queremos rotear as conexões (no nosso caso, a camada é Bottom, cor azul).

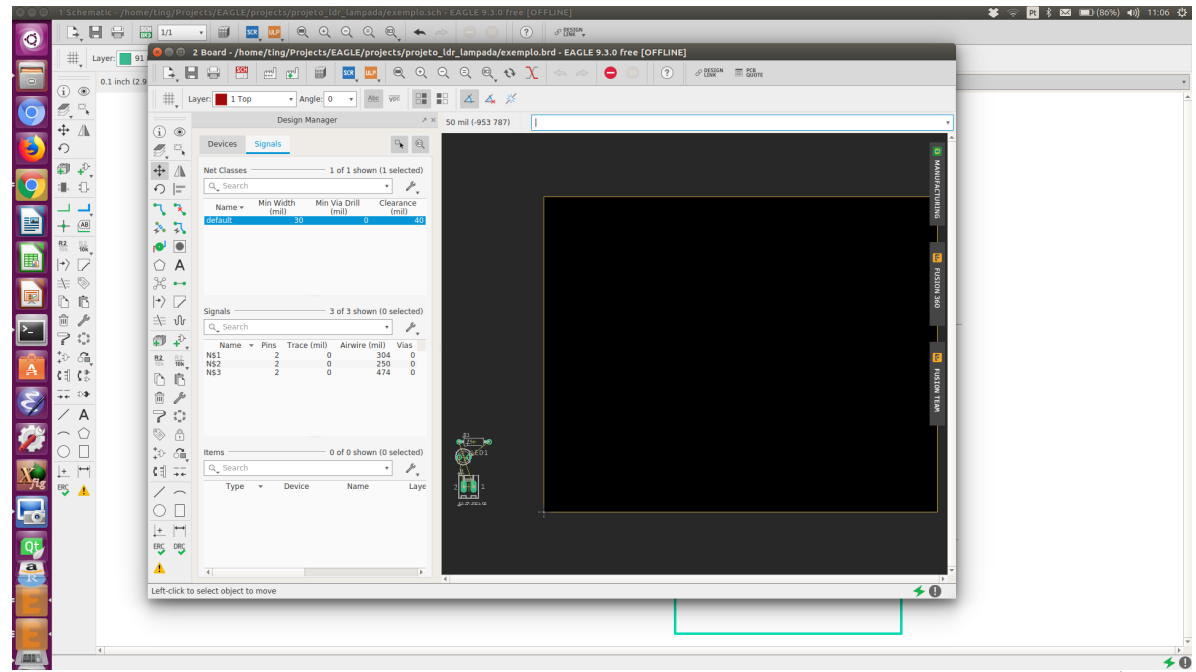

É preciso ainda configurar a largura mínima das conexões (Min Width) e o espaçamento entre as conexões (Clearance). É aqui onde devemos entrar as restrições que os responsáveis do SATE nos passaram (30 mils = 30x0.0254mm = 0,762mm e 40mils = 40x0.0254mm=1,016mm). Clique o botão direito na faixa azul da classe de net "default" e selecione "edit net classes". Entre no campo Width e Clearance os valores recomendados pelo SATE.

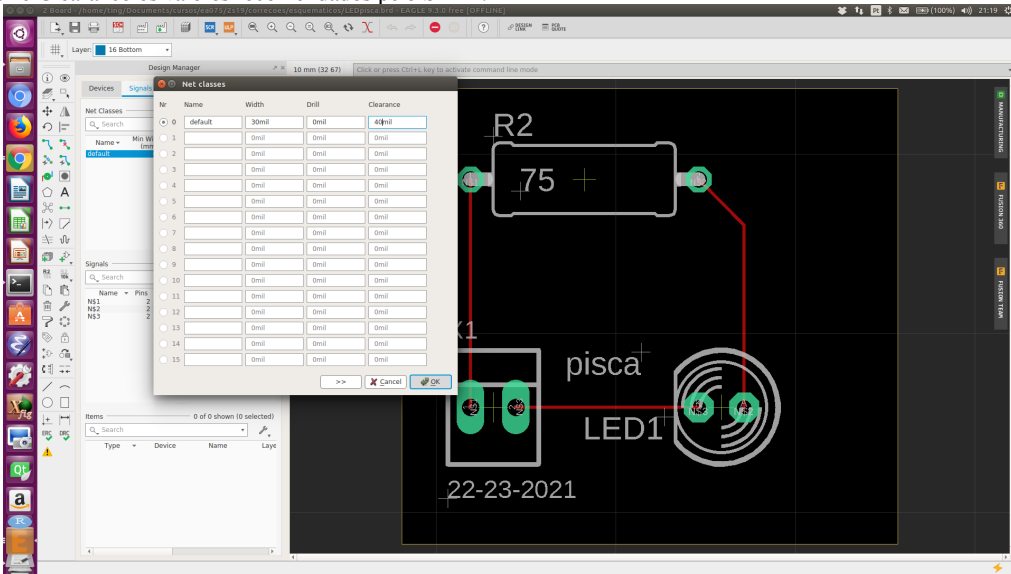

Passo 2: Deslocar todos os componentes para dentro da área a ser impressa habilitando "Move" (terceiro ícone no canto esquerdo).

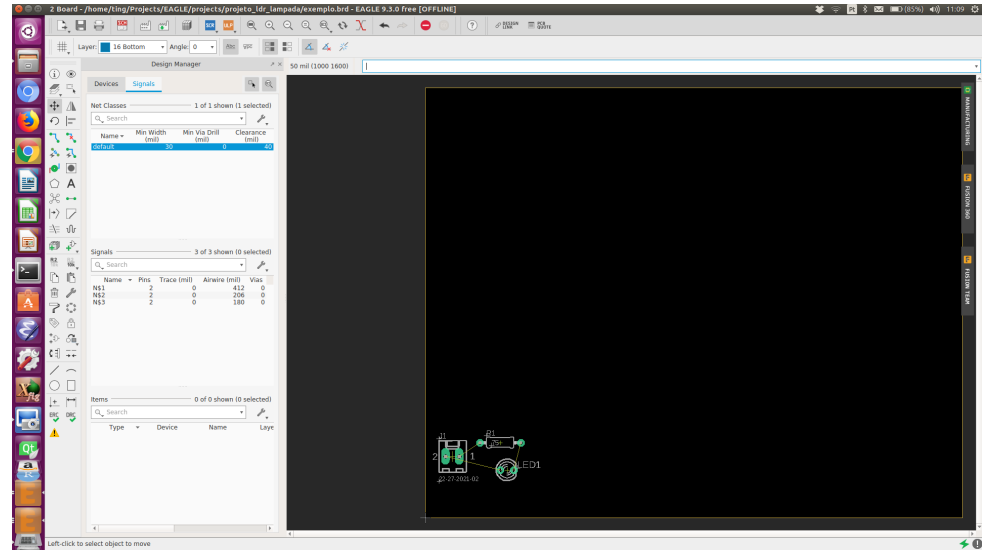

Passo 3: Para alterar as unidades de medida de mils para milímetros, ou vice-versa, basta clicar em Tools > Grids. Na janela que aparece, você pode ainda habilitar ou desabilitar grades que ajudam a posicionar os componentes.

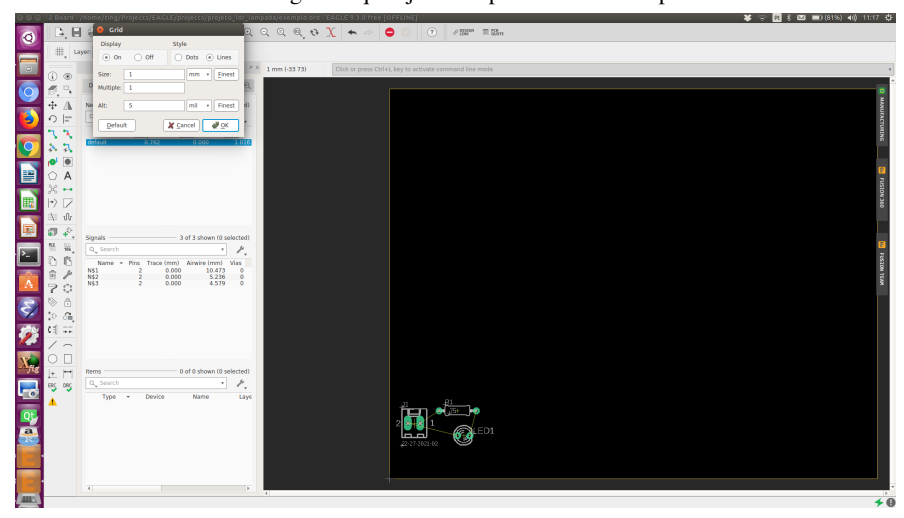

Passo 4: Tendo uma ideia da área ocupada pelos componentes do circuito, redimensionamos a área da placa a ser impressa, arrastando os cantos das linhas amarelas. Você pode controlar a posição do seu cursor verificando os valores ao lado de "Design Manager". Note que, como foi selecionada a unidade mm, os valores que são mostrados são em mm. Neste caso específico, redimensionei para 20mmx10mm. Reposicionei os componentes para dentro da placa.

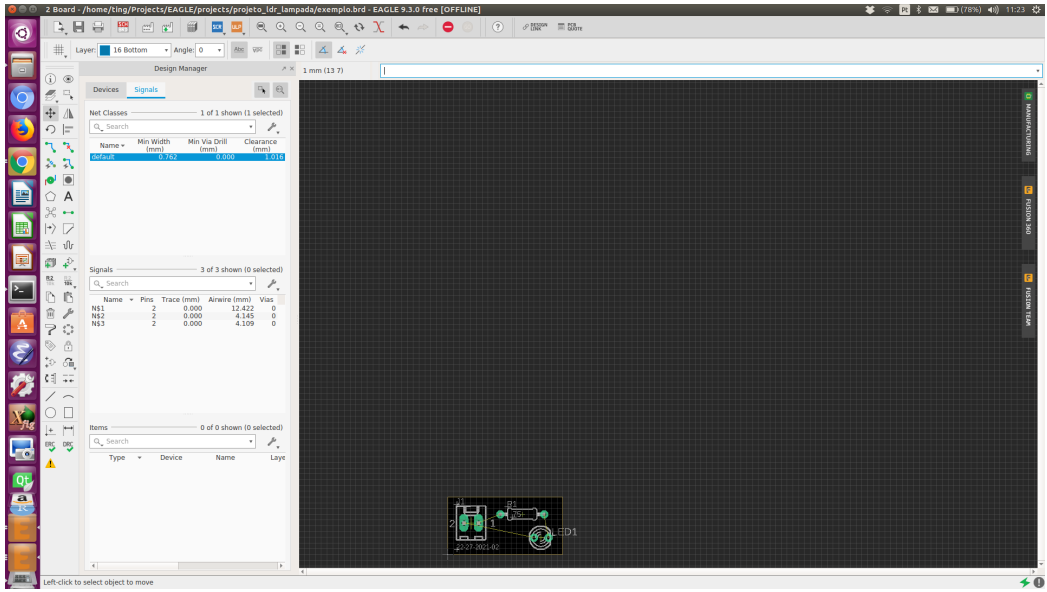

Passo 5: Ativar autorouter para rotear as conexões. Note que configurei o roteamento automático (Auto) para "Bottom", cujas conexões são desenhadas *por default* em azul. Cliquei em "Continue" para checar diferentes variações de roteamento. Vai aparecer uma nova janela solicitiando a inicialização do roteamento.

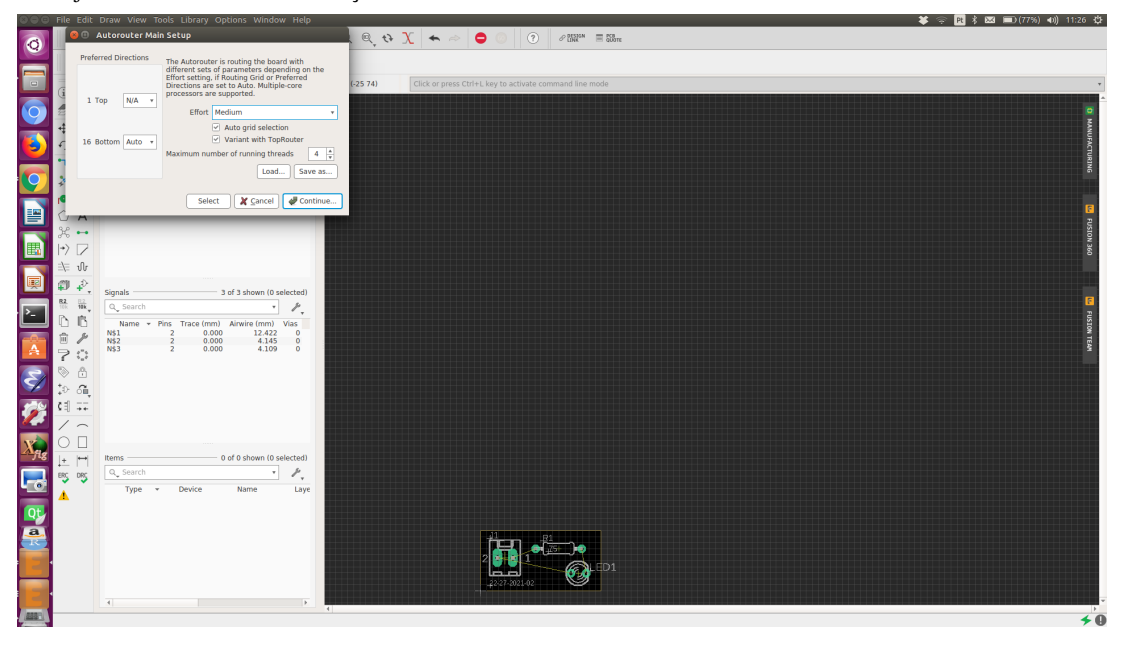

Cliquei em "Start". O routeador faz uma série de tentativas. Depois aparece uma nova janela, informando as tentativas e os insucessos (por exemplo, cruzamentos que não conseguiu resolver). Para o posicionamento manual dos componentes que fiz, ele conseguiu chegar a uma solução apropriada (as linhas azuis entre os componentes).

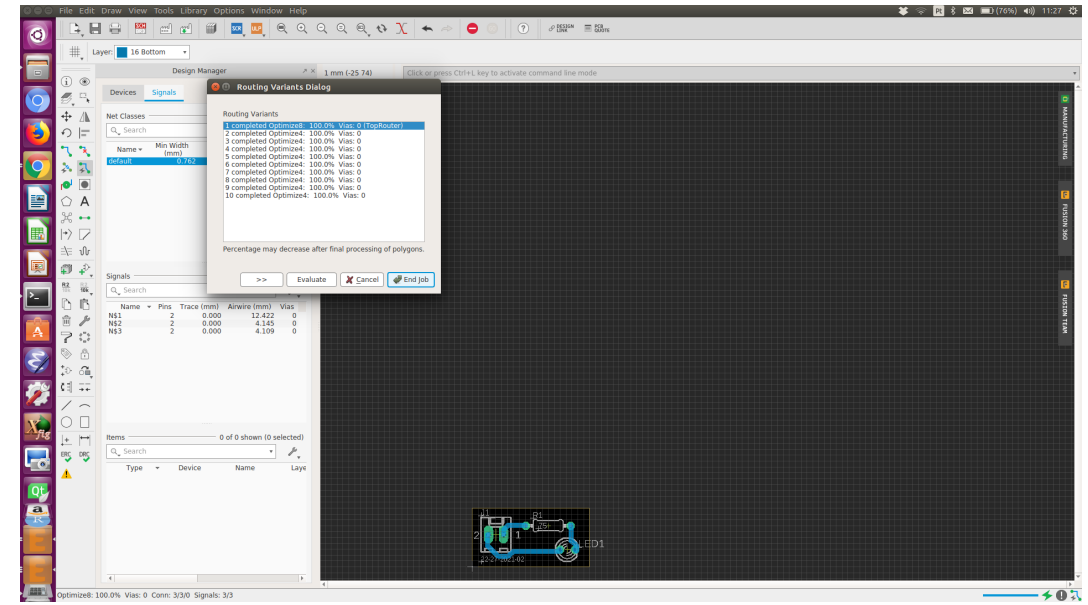

Passo 6: Salvar o *layout* como um arquivo de extensão .brd.

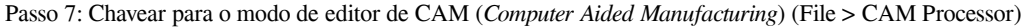

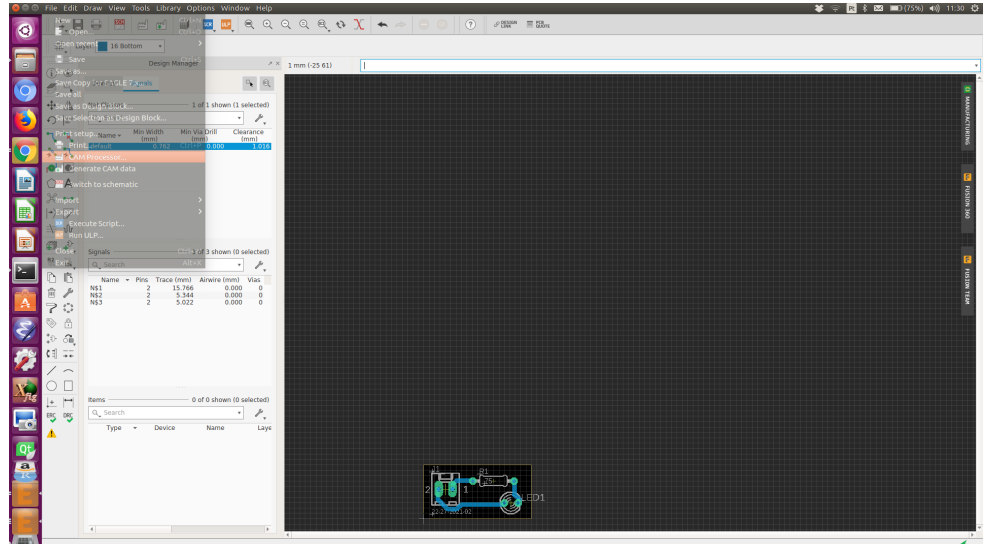

## **3) Geração de Arquivos de Impressão:**

Passo 1: Adicionar a borda à placa de impressão para o corte automático. Isso é feito ativando "Board Shape". Os pontos pretos que aparecem dentro da área retangular são os furos que a impressora vai ter que fazer. São furos de tamanhos diferentes. Vocês vão ver que, ao longo do processo, o operador vai trocar brocas por causa desses tamanhos diferentes. Cliquei em "Process job" para o EAGLE gerar os arquivos com instruções de controle à máquina impressora.

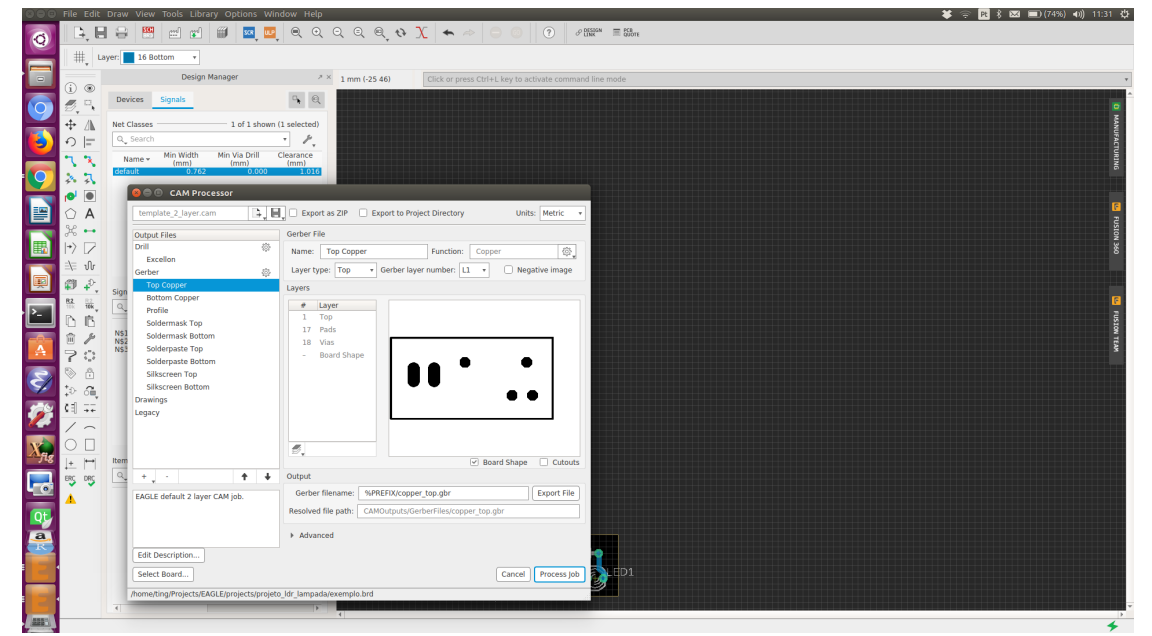

Passo 2: Configurar a pasta onde se deve armazenar os arquivos. Automaticamente, o sistema abre a pasta onde ele armazenou os arquivos ao final da execução.

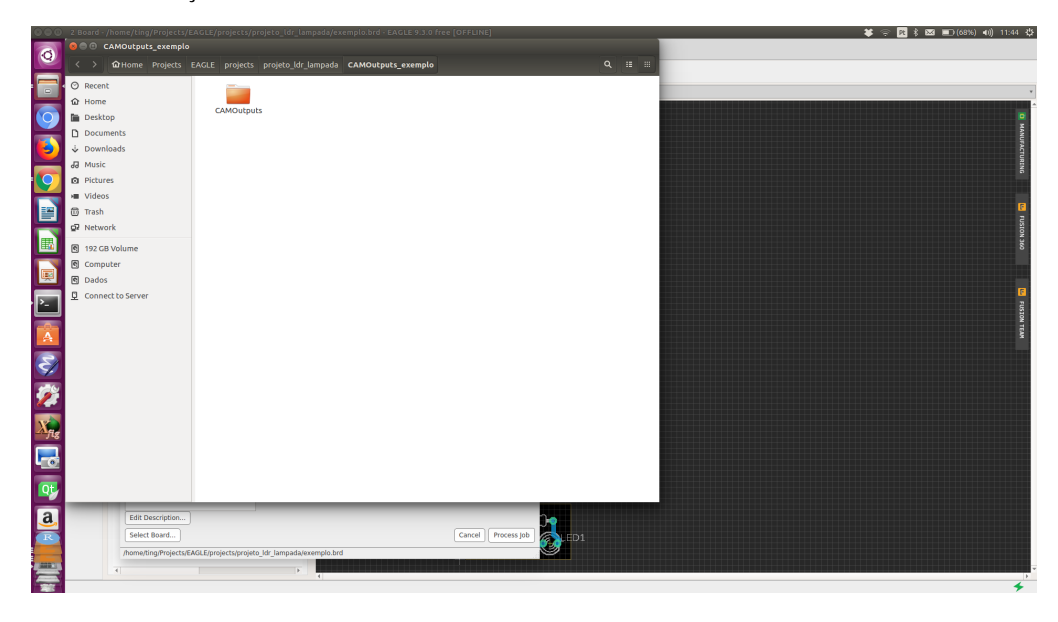

Passo 3: Criar um arquivo zipado com os arquivos necessários para a impressão do *layout* (Fle > Generate CAM data)

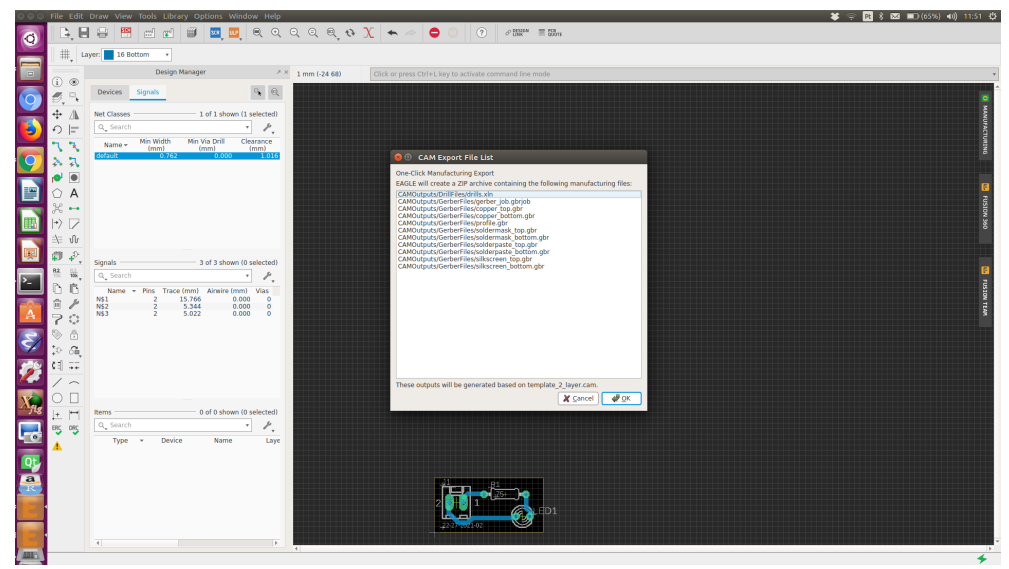

Passo 4: Enviar o arquivo zipado até 27/08 (terça) para [sate@fee.unicamp.br](mailto:sate@fee.unicamp.br) sob assunto: "EA075 - PCI - Turma X", onde X é a letra da sua turma.